## پیرنٹ اکاؤنٹ (والد/والدہ کا اکاؤنٹ) بنانا

سی ہیں۔<br>نوٹ: یه اکاؤنٹ بن<u>اذ کے لئے</u> والدین کو وہ ای میل استعمال کرنی ہو گی جو اسکول کی جانب سے فراہم کی گئی تھی۔ پیرنٹ اکاؤنٹ بنانے کے 24-28 گھ<u>نٹے</u> بعد والدین ے ے دی دی ہے ۔<br>پیرنٹ پورٹل میں دیا گیا لنک استعمال کر تے ہو کے اسکولوجی تک رسائی لے سکتے ہیں۔ ے

> 5. ای میل سے کوڈ کاپی کریں اور اسے <mark>Verification</mark> **ی**<mark>Code)(تصدیقی کوڈ)</mark> کے نیچے پورٹل اسکرین پر درج کریں اور **Code Verify(کوڈ یک تصدیق کریں(** منتخب کریں۔

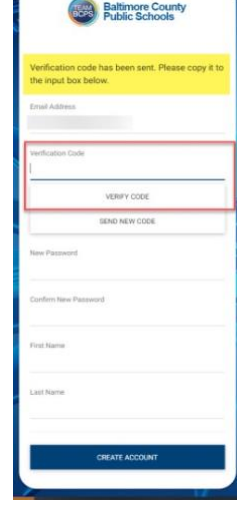

6. کوڈ درج کر نے ک**ے بعد** صارفین کو چاہیے که <mark>New Password(نیا</mark> ے **)نئ ے پاسورڈ(** بنا کر، **Password New Confirm پاسورڈیک** <mark>تصدیق)</mark> کر کے یه عمل جاری رکھیں، اور اپنا <mark>First Name (پہلا نام)</mark> اور **Name Last(آخری نام(** درج کریں، پھر **Create Account(اکاؤنٹ بنائںی(** پر کلک کریں۔

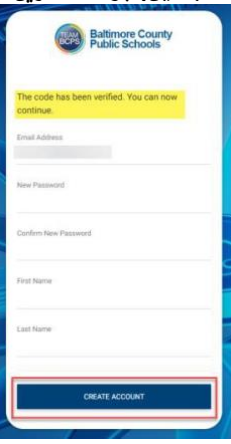

7. دوبارہ <u>آنے والے</u> صارفین کو چاہیے که اپن<mark>ا username (صارف نام)</mark> اور ے **password( پاسورڈ(** درج کریں اور **in Sign(سائن ان(** پر کلک کریں۔

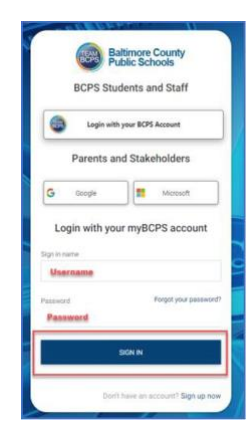

- 1. ویب براؤزر <mark>CHROME</mark>استعمال کر <u>ت</u> ہوئے ذیل پر جائیں: ے [https://baltimore.focusschoolsoftware.com/focu](https://baltimore.focusschoolsoftware.com/focus/)
- [s](https://baltimore.focusschoolsoftware.com/focus/) 2. نچلے دائیں کو نے میں <mark>Sign up now</mark> (ابھی سا**ئن اپ کریں)** پر کلک ے کریں۔

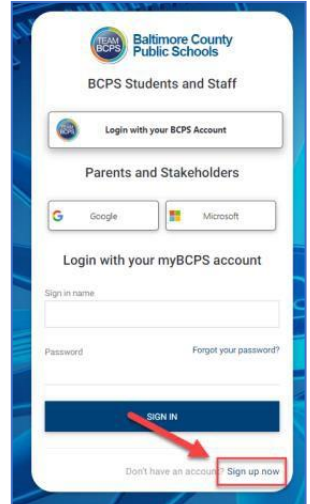

.3 اسکول کو فراہم کیا گيا ای میل ایڈریس درج کریں اور **Send یCode Verification کوڈ بھیجںی( )تصدیق** پر کلک کریں۔

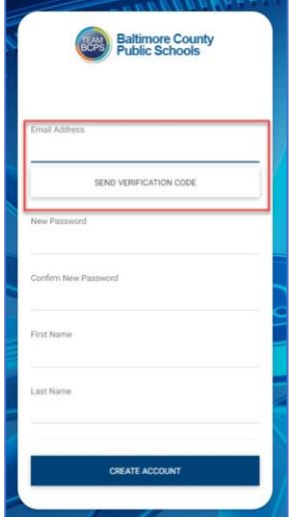

4. ای میل کھولیں اور ذیل کی جانب سے ای میل رابطه تلاش ۔myBCPS B2Cکریں

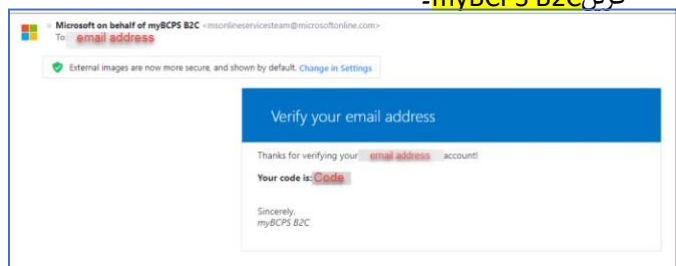

## .<br>پیرنٹ اکاؤنٹ بنانا - سوشل اکاؤنٹ استعمال کر تے ہو <u>ڈ</u> ے

سی ہیں۔<br>نوٹ: یه اکاؤنٹ بن<u>اذ کے لئے</u> والدین کو وہ ای میل استعمال کرنی ہو گی جو اسکول کی جانب سے فراہم کی گئی تہیں کے 24-28 24 24 گھ<u>نٹے</u> بعد والدین ے ے دی دی ہے۔<br>پیرنٹ پورٹل میں دیا گیا لنک استعمال کر تے ہو کے اسکولوجی تک رسائی لے سکتے ہیں۔ ے

> 6. ای میل سے کوڈ کاپی کریں اور اسے <mark>Verification</mark> **ی**<mark>Code)(تصدیقی کوڈ)</mark> کے نیچے پورٹل اسکرین پر درج کریں اور **Code Verify**(کوڈ گ تصدیق کریں( منتخب کریں۔

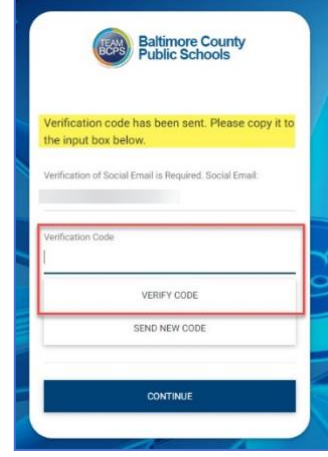

7. کوڈ درج کر نے کے بعد صارفین کو چاہیے که ے **Continue(جاری رکھںی(** پرکلککر ےک جاری رکھری۔

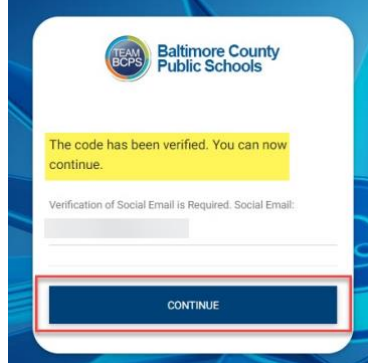

8. واپس <u>آذ</u> والے صارفین کو سائن ان کر نے کے لئے <mark>Google</mark> یا ے ے استعمال کرنا چاہری **Microsoft** ۔ بی ے ے

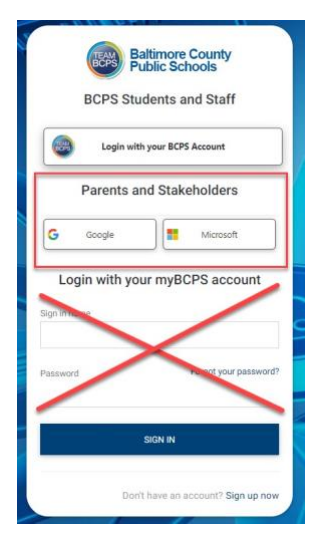

- 1. براؤزر <mark>CHROME</mark> استعمال کرتے ہوئے ذیل پر جائیں: ے [https://baltimore.focusschoolsoftware.com/focu](https://baltimore.focusschoolsoftware.com/focus/)
- [s](https://baltimore.focusschoolsoftware.com/focus/) 2. گَوگل یا مائکروسافٹ ای میل پر اکاؤنٹ بن<u>اذ</u> کے لئے <mark>Google</mark> یا ے ے۔<br><mark>Microsoft</mark> بٹن پر کلک کریں۔

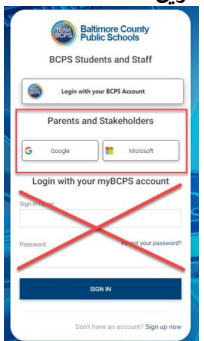

3. اسکرین پر ای میل اور پاسورڈ درج کرنے کی ہدایات استعمال کر تے ے ہوئے اکاؤنٹ میں لاگ ان کریں۔ ے

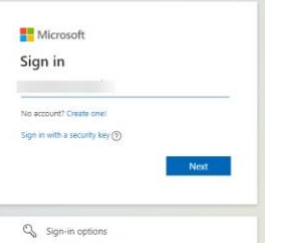

.4 اسکول کو فراہم کیا گيا ای میل ایڈریس درج کریں اور **Send یCode Verification کوڈ بھیجںی( )تصدیق** پر کلک کریں۔

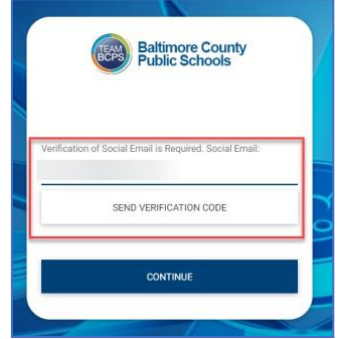

5. ای میل کھولیں اور ذیل کی جانب سے ای میل رابطه تلاش کریں <mark>mvBCPS B2C</mark>۔

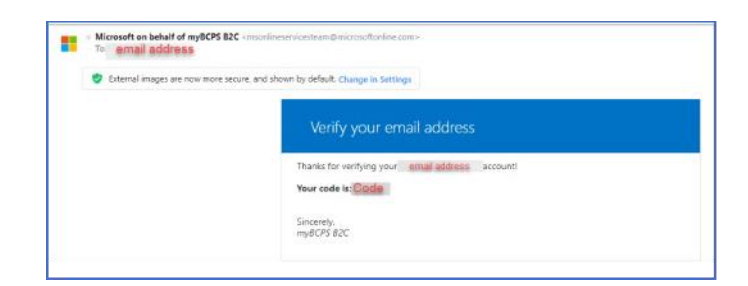